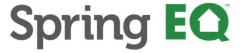

## October 17<sup>th</sup>, 2023

## Improved Quick Pricing Tool Instructions

# What's New and Improved?

- 1. You can now select either Borrower/Lender Paid Comp option with % and \$
- 2. The draw amount can now be customized, with added Line/Loan amount and Draw amount to display
- 3.Added APR/Points/Fees to show on all loan types
- 4.Details Shows breakdown of HELOAN Base Rate/Index/Margin/LLPA's
- 5.Details- Shows breakdown of all fees, categorized into Origination charges, Services you cannot shop for, services you can shop for.
- 6.Piggyback transactions now showing in advanced options as a choice
- 7. Under Advanced Options, you can now sort by lowest rate, payment, max points, and no points
- 8. You can compare multiple products/rate options at once up to 5 at a time!
- 9. Sort by amortization type on main screen.
- 10. Horizontal view has been added
- 11. Customized view on mobile to show product details

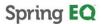

#### Step #1 – Logging In

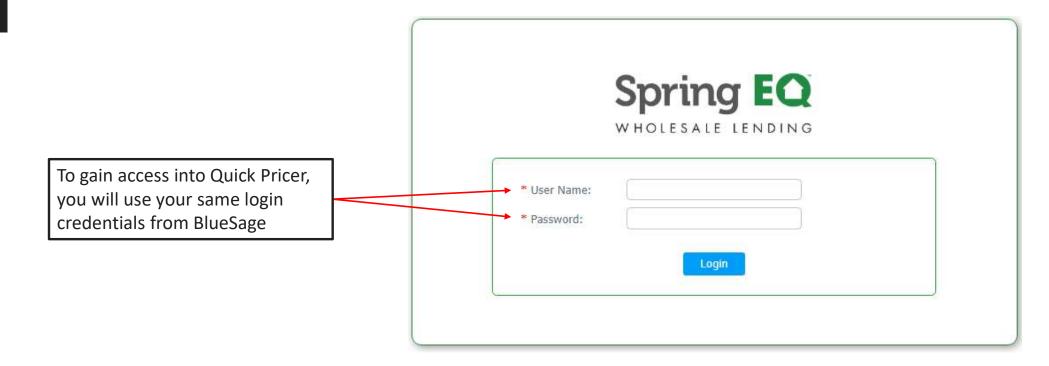

#### **Step #2 – Quick Pricing & Advanced Options**

#### 7 required entries:

- 1. Loan Amount
- 2. Property Value
- 3. 1st Mortgage Balance
- 4. Property State
- 5. Draw Amount
- 6. Credit Score

All scenarios will be priced at <=43 DTI, we do offer programs up 50% DTI. Please see matrices/rate sheet.

Resets to default values

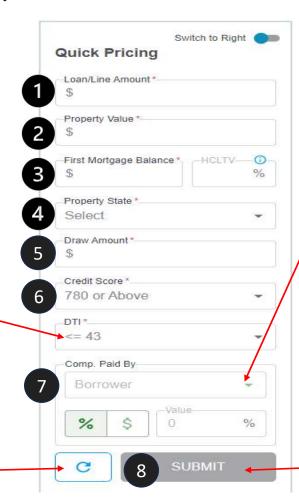

#### 7<sup>th</sup> Entry

7. Select the Compensation Type. If **Lender Paid** is selected, it will default to what is on your broker compensation agreement. If **Borrower Paid** is selected, input the dollar (\$) amount or percentage (%). Remember it is capped at 3% of the draw on HELOCS/loan amount on HELOANS.

8. After all fields are entered, press the blue submit button.

#### **Step #1 – Advanced Options**

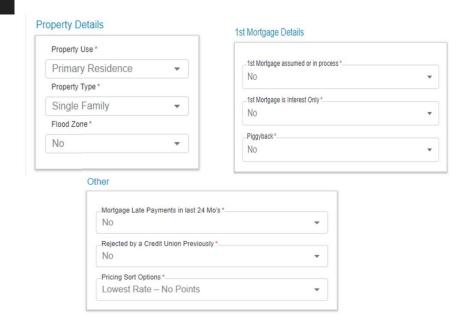

- Advanced details are defaulted to always display answers shown in example above.
- Changing options could affect the products & pricing for the results.

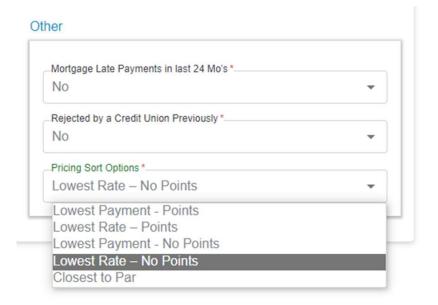

 You have several pricing sorting options. The system always defaults to "Lowest Rate – No Points".

#### Step #2 – Display Options – Changing the view from Right to Left

Preference Options: You can switch from right to left which side you prefer the quick pricing entries on

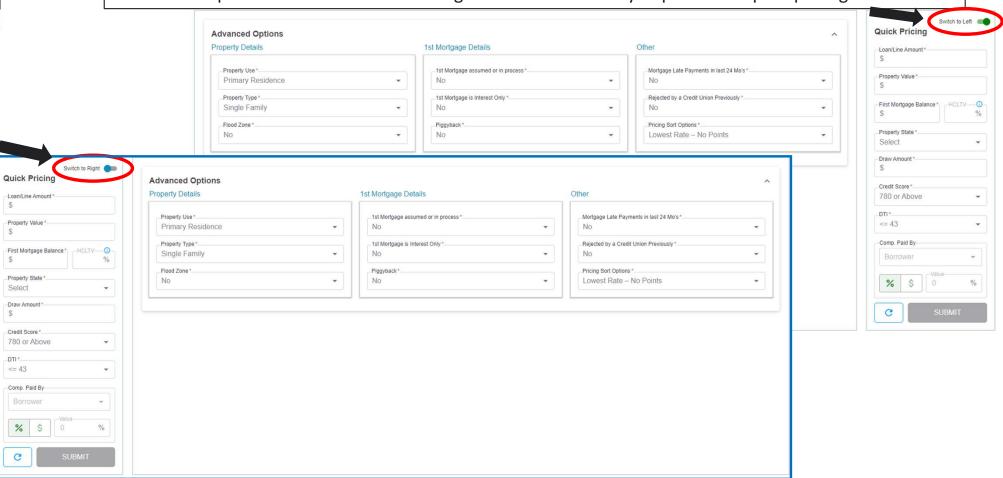

#### Step #2 – Display Options (continued...)

**Display Option #1:** This will display all available options based on the information inputted in a chart format.

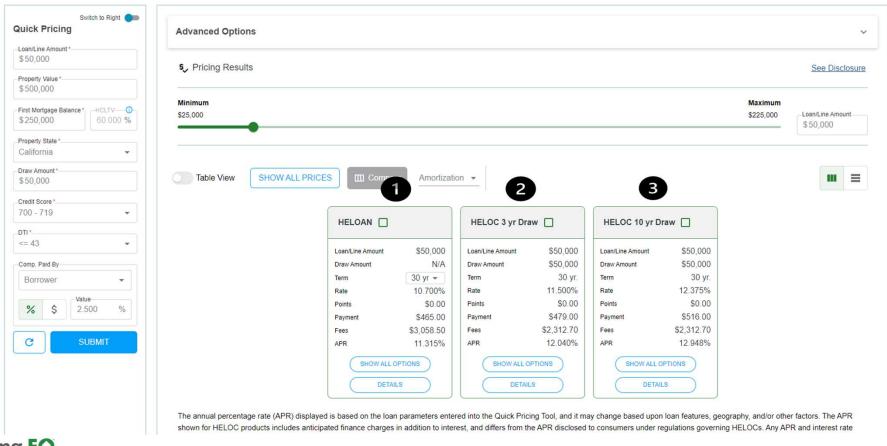

Spring **EQ** 

#### Step #2 – Display Options (continued...)

**Display Option #2:** This will display all available options based on the information inputted in a table format.

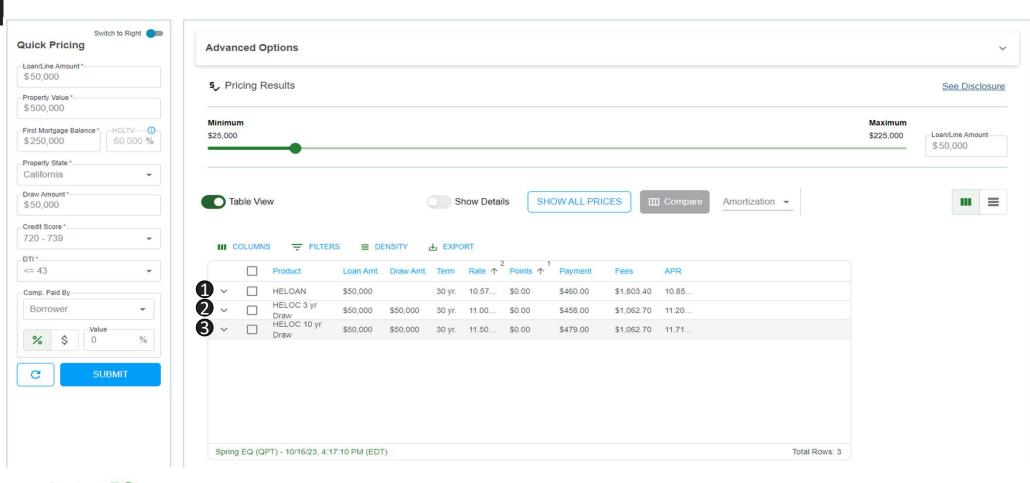

Spring **EQ** 

#### Step #2 – Display Options (continued...)

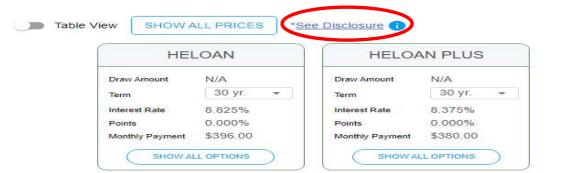

Clicking the "See Disclosures" box will show a pop-up box with a required to read disclosure

The annual percentage rate (APR) displayed is based on the loan parameters entered into the Quick Pricing Tool, and it may change based upon loan features, geography, and/or other factors. The APR shown for HELOC products includes anticipated finance charges in addition to interest, and differs from the APR disclosed to consumers under regulations governing HELOCs. Any APR and interest rate displayed may change without notice. This does not constitute as an advertisement and cannot be considered an offer or commitment to lend. The information shown is intended for use by mortgage professionals only and is not intended for distribution.

OK

#### **Step #3– Display Options – Deeper Details**

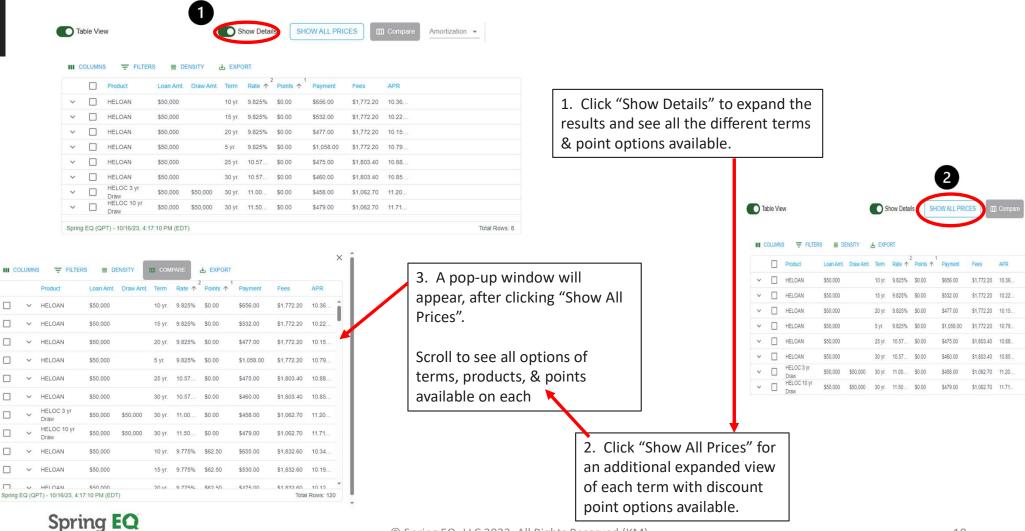

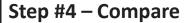

- 1. Select loans you would like to compare by clicking on the box to the left. You can select up to 5 at a time.
- 2. Once you select the ones to compare, click on "Compare".

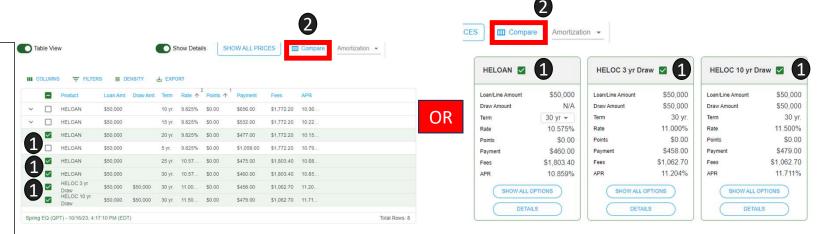

This will pull up all of the loans you selected so they can be viewed side by side.

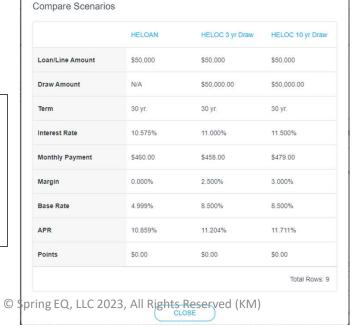

At this time, you cannot print the pricing to a PDF. You will need to snip it to save it for your records.

Spring EQ

11

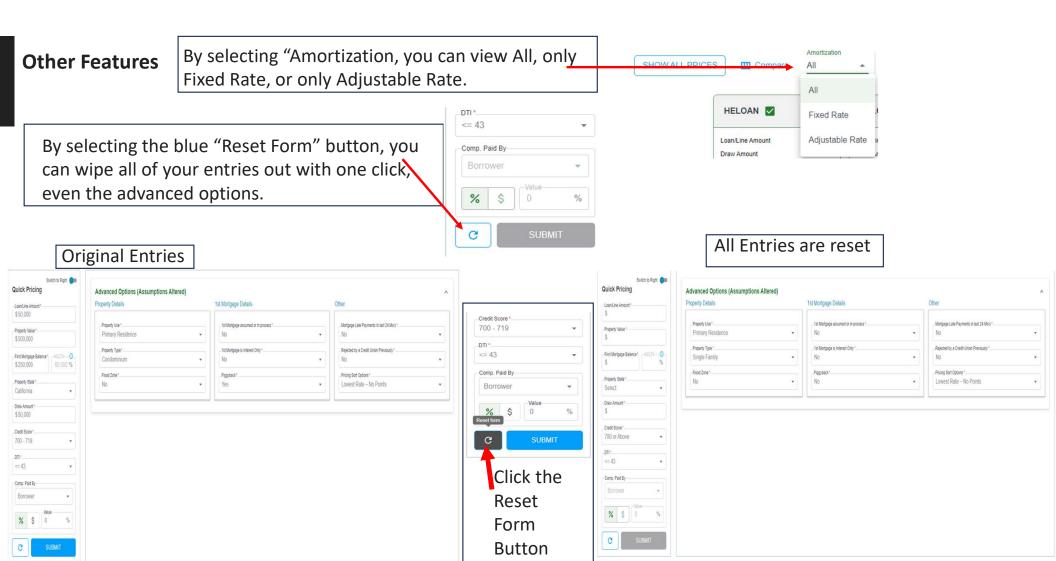

#### **Other Features**

1. By selecting Details, you can see what fees make up the APR rate.

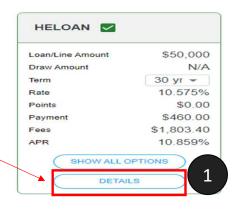

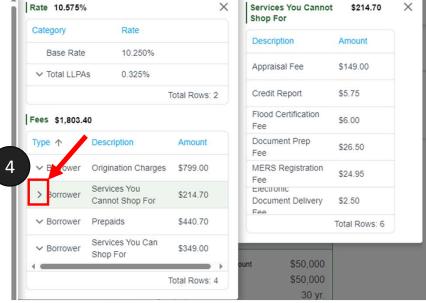

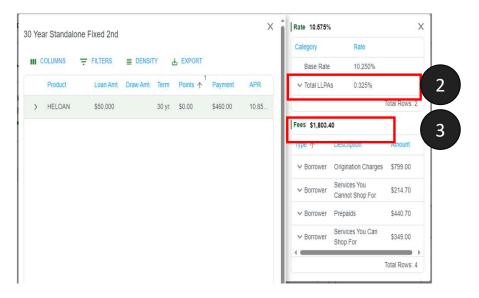

- 2. The first screen shows you an overview of all of the loan level pricing adjustments (if applicable).
- 3. This screen also shows you all of the fees broken down.
- 4. To go even further into details, you can select the caret next to the type of fee and see the breakdown of that fee as well.

## Mobile Home Screen Link Spring EQ

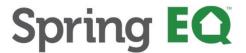

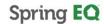

### **Steps to adding Mobile Home Screen Link to APPLE Products**

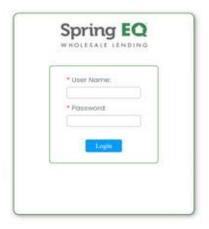

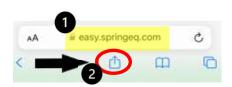

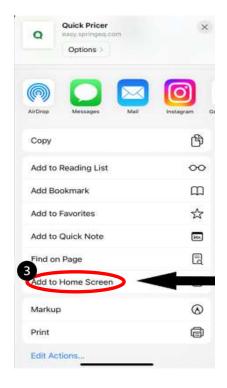

- 1. Search easy.springeq.com
- 2. Click the download icon (blue box with the arrow pointing up)
- 3. Select "Add to Home Screen" option
- 4. Name quick link (example: Quick Pricer), then click "Add"
  - Green App icon that appears, is not a true app, just quick link
- 5. Green Icon will appear on your phone home screen to use for quick access for website link

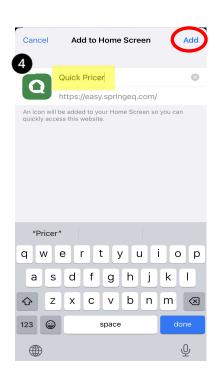

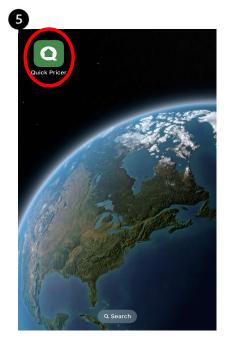

Spring **EQ** 

© Spring EQ, LLC 2023, All Rights Reserved (KM)

#### **Steps to adding Mobile Home Screen Link** to ANDROID Products

(L)

History

τT

 $\oplus$ 

<

Share

 $\Box$ 

Desktop

(3)

Settings

**P** 

Ad

வீ

(3)

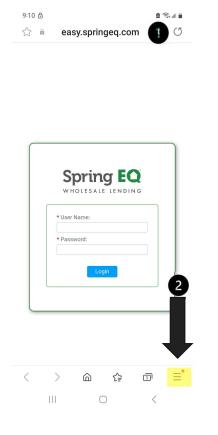

- Search easy.springeq.com Click the three lines in the bottom right corner Select "Downloads" option\
- Select "Add to HomeScreen" below the login button
- Green Icon will appear on your phone home screen to use for quick access for website link

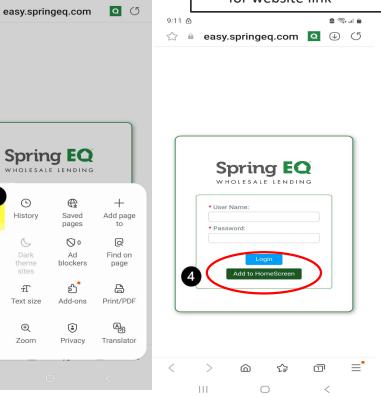

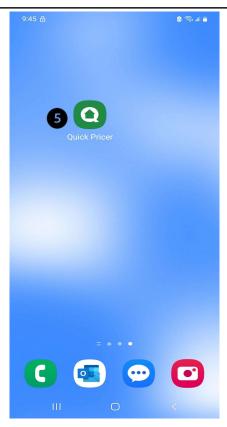

Spring **EQ** 

© Spring EQ, LLC 2023, All Rights Reserved (KM)

## Thank You